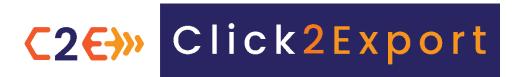

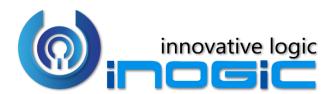

**User Manual** 

# **CONTENTS**

| INTRODUCTION                                                                     | 3  |
|----------------------------------------------------------------------------------|----|
| CRM REPORT TEMPLATES                                                             | 2  |
| Steps to create report template:                                                 |    |
| Configuring CRM Report Template Parameters:                                      | 8  |
| Steps to create Word template:                                                   | 10 |
| Steps to create Excel template:                                                  | 11 |
| Create CLICK2EXPORT WORKFLOW – WORD TEMPLATES & REPORTS                          | 14 |
| Click2Export CONFIGURATION                                                       | 20 |
| Click2Export Security roles                                                      | 21 |
| Export Report                                                                    | 22 |
| SCHEDULE ReportS                                                                 | 25 |
| Click2Export USE CASES                                                           | 29 |
| Click2Export selecting a single record or from within a particular record:       | 29 |
| Click2Export selecting multiple records from the view                            | 34 |
| Click2Export EXPORTING EXCEL TEMPLATE                                            | 36 |
| Click2Export Perform the Action for selected CRM word template with the Workflow | 37 |
| Limitations of Click2Export                                                      | 40 |
| CONTACT Inogic: India (Corporate Headquarters) - Mumbai                          | 40 |

#### INTRODUCTION

Click2Export is a Dynamics CRM solution which provides easy user experience of exporting any of the Dynamics CRM Reports/Word/Excel templates. Dynamics CRM Reports can be exported in Excel, Word, PDF, CSV or TIFF format. Word Templates can be exported in PDF and MS Word format. Whereas, Excel Templates are exported in excel format. Users can further perform the required action for the exported Report as attach to Email, Note, upload to SharePoint or simply download the file on your system or all of the above.

- ✓ One click export tool for Dynamics CRM Reports/Word/Excel Templates
- ✓ Multiple file formats supported PDF, MS Word, MS Excel, CSV &TIFF format
- ✓ Support for Fetch based reports
- ✓ Multiple export options supported Download File, Attach as Email Attachment or Attach as a note, Upload to SharePoint
- ✓ Configure report parameters and filter criteria for reports
- ✓ Create multiple templates with different filter options and parameter values for the report
- ✓ Individual or organizational report can be exported
- ✓ Available to export the report for a single record or multiple records with one click
- ✓ Default Email templates can be specified for generating the email for the Email option
- ✓ Available to auto send the Email by exporting and attaching the exported report file
- ✓ Available to upload the exported report file on SharePoint
- ✓ Available to automatically export Dynamics CRM Word Template/CRM Report Template and attach to Email, auto send the Email with Email Attachment, Attach as a Note or upload report file on SharePoint with the Workflow on various CRM processes
- ✓ SSRS/Word/Excel Template scheduling for On-Premise and online
- ✓ Support for Manager option while selecting email recipients

#### **Available For:-**

Versions: Dynamics 365 8.2 and above, Power Apps & CDS.

**Deployment:** On-Premises and Online.

#### CRM REPORT TEMPLATES

**CRM Report Template** is custom entity where you would create templates for reports/word/excel that you would like to make available for Click2Export.

There are three types of CRM Report Template.

- I. Report Template
- II. Word Template
- III. Excel Template

**Report Template:** To create a report template you need to navigate to **Sales > Report**. Select required Available Reports and click on **Create Template Record** button.

# STEPS TO CREATE REPORT TEMPLATE:

- Navigate to the Reports area as shown below where all available reports are displayed. Select the reports that need to be used for quick export using Click2Export then click on "Create Template Records" button from the ribbon
- 2. The Create Template Record button would create a record for the selected report using the default values setup in the report. You are allowed to edit the values here to match your needs.

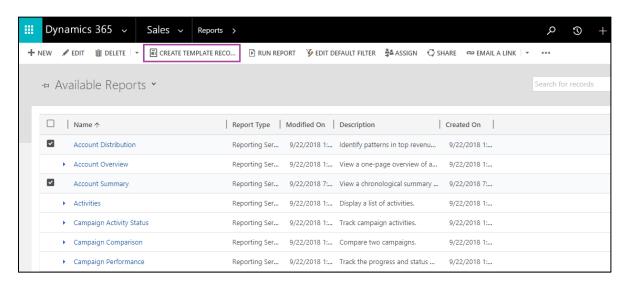

The Create Template Records submits a background job to create records. This allows you to continue with your work till all the templates have been created. You would be displayed the following message for confirmation to proceed.

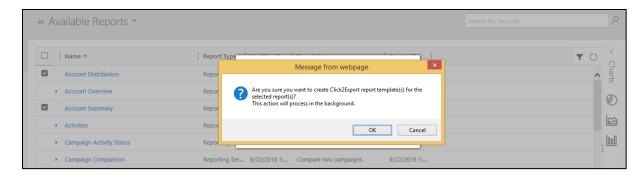

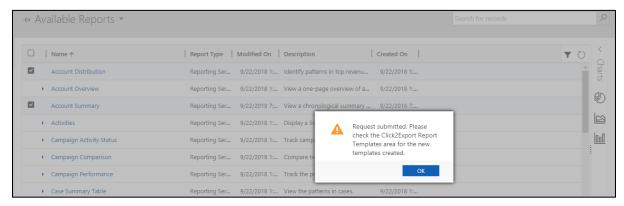

4. If you try to create a Report Template for a report that was already processed and has a CRM Report Template for it, you would receive the following message.

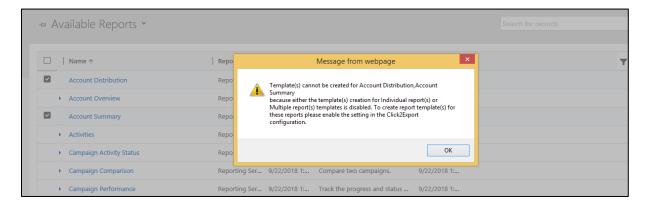

5. You can check the report templates created in the CRM Report Templates Area added in **Settings** > **CRM Report Templates** 

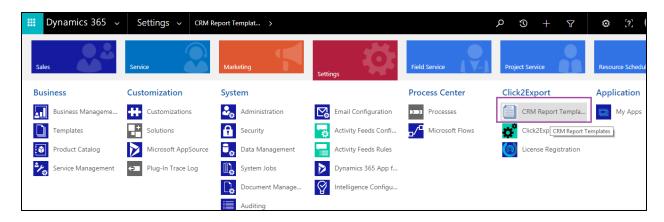

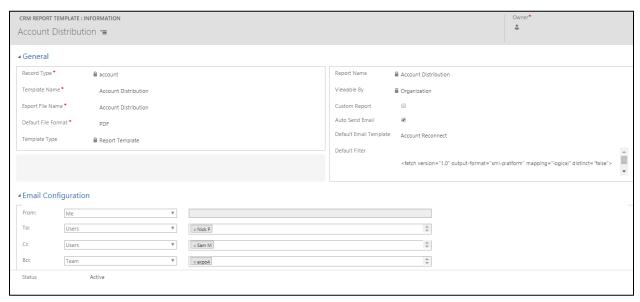

**Template Name**: By default this is set to the corresponding report name but is customizable and can be changed. This name is displayed for Report selection in the Click2Export Window and should therefore be unique and easy to identify with especially when you have multiple templates for the same report.

**Export File Name**: This is the name that would be provided to the file generated upon export. You could provide a static name or dynamic name (based on a field of the record).

For ex.

Account Summary – {name} – {primarycontactid} – {createdon}

Will create a file name as

Account Summary - A. Datum Corp - Joe Smith - 02/12/2015 8:12:33PM

You can use any field name including custom field from the record type provided

**Default File Format** – PDF, Excel, Word, CSV and TIFF are the options. By default with the solution it is set as **PDF**. With this option you can decide the default format in which the report would be exported.

**Template Type:** Report Template

**Auto Send Email:** Send emails automatically with the attached exported file.

**Default Email Template:** The email would be created based on the default email template specified in that section.

**Default Filter:** It contains the default fetch XML of template.

# **Email Configuration:**

- From The sender i.e. the person who wants to send the email.
- To Recipient i.e. the person to whom the email is to be sent.
- CC Carbon Copy i.e. the person to whom you want to send copy of the email information.
- BCC Blind Carbon Copy i.e. if you are sending the Copy and you do not want the other recipients to see that you sent it to the particular contact
- Types of Email addresses to select
  - a. Users If you select Users then all the CRM users present in the environment will be enlisted while selecting the data.
  - b. Queue If you select Queue then all the queues present in the environment will be enlisted while selecting the data.
  - c. Team If you select Team then all the teams created in the environment will be enlisted while selecting the data.
  - d. Dynamics E.g. If you have selected quote as an entity then all the lookup fields on quote which are allowed to send email will be enlisted while selecting the data.
  - e. Manager E.g. If you have selected quote as an entity then, all the system-user lookup fields on quote entity will be enlisted while selecting the data, and recipient would be the manager of the selected data.

# **CONFIGURING CRM REPORT TEMPLATE PARAMETERS:**

"CRM report parameter" is another custom entity which also comes packaged with the Click2Export solution and it is used to store parameters of the corresponding report whose template is created above.

Some report have explicit parameters defined in addition to the pre-filtering criteria provided in the report. You can manage the values to be passed for these report parameters through this screen.

Report Parameters are already created for the Report Templates. The program reads through all of the Parameters defined for the report and auto-creates them.

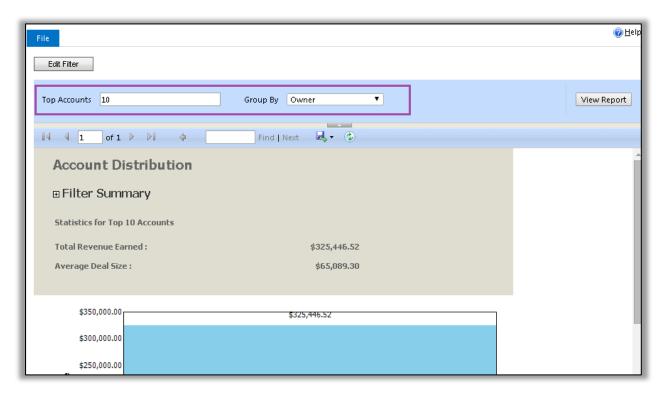

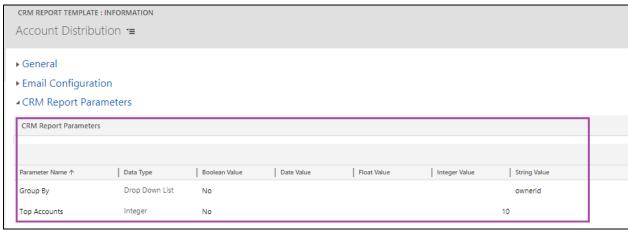

You are allowed to edit the individual parameter values to match your needs for the current Report Template.

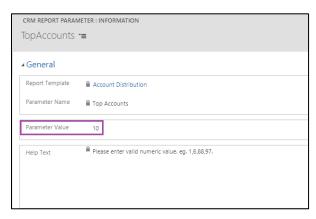

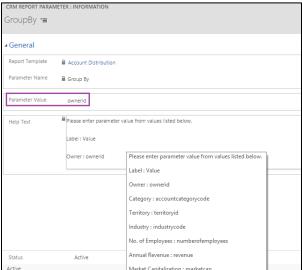

**Report Template**: The custom CRM Report Template record with which the parameters are associated. This cannot be edited.

Parameter Name: The name of the parameter from the corresponding report. This cannot be edited.

**Parameter Value**: The default value of the parameter as set in the corresponding report. This can be modified by you as per your use of this report.

**Help Text:** This will provide advisory around the values that can be accepted by the parameter. For a parameter defined with multiple options to choose from, you will see the list of acceptable options provided for easy understanding of the value to be set for this parameter.

**Word Template:** To create the word template you need to navigate to **New > CRM Report Template**.

# **STEPS TO CREATE WORD TEMPLATE:**

1. Navigate to Settings > CRM Report Templates > New

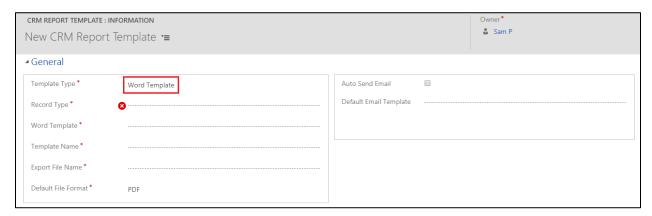

2. Fill the relevant details in the New CRM Report Template.

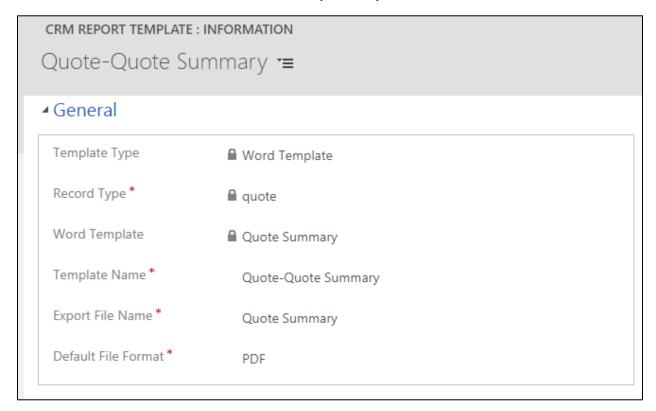

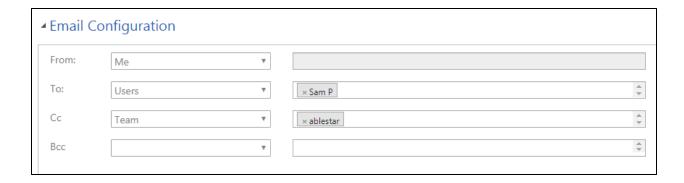

**Record Type:** Entity for which you want to create the CRM Report Template.

**Word Template:** All the word templates from the document template entity present for the selected record type will be enlisted.

**Default File Format** – Two options available PDF, Word. By default with the solution it is set as **PDF**. With this option you can decide the default format in which the report would be exported.

# **STEPS TO CREATE EXCEL TEMPLATE:**

1. Navigate to Click2Export App > Click2Export Configuration > Set Credentials. Enter the credentials and generate token. This step is mandatory to create excel template.

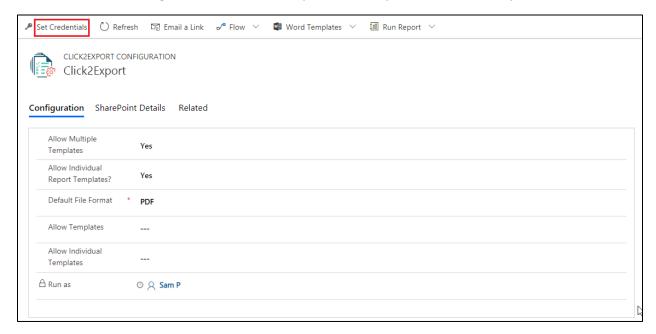

2. Next, select the option **Excel Template or Both** for the following fields - **Allow Templates & Allow Individual Templates**. Click on **Save.** 

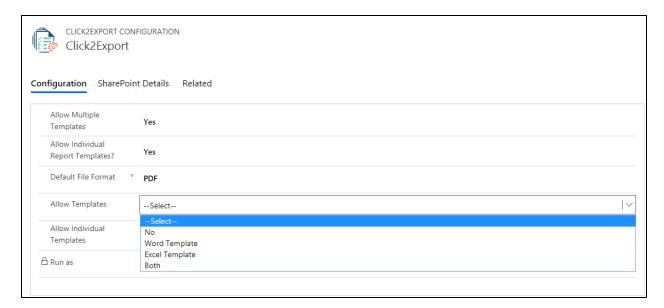

3. Next, complete SharePoint configuration details and click on Save.

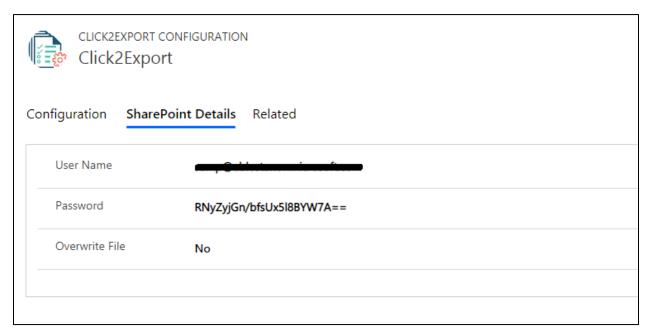

4. Now navigate to Click2Export App > CRM Report Templates > New

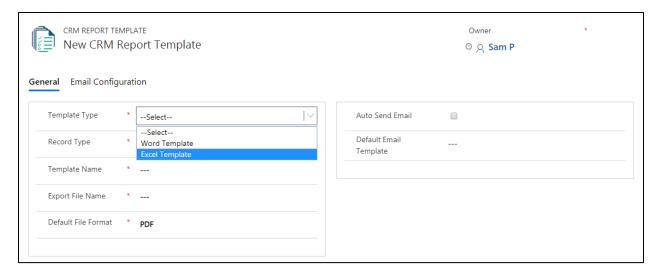

5. Fill the relevant details in the **New CRM Report Template** and save it.

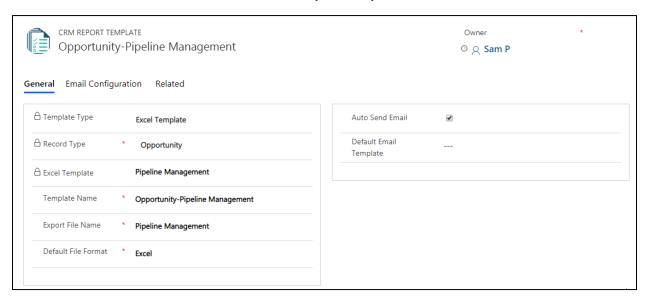

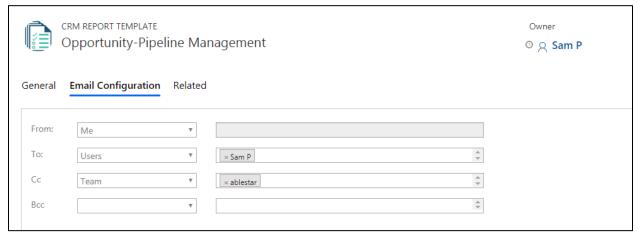

**Template Type:** Excel and Word template options will be available depending on the configuration settings.

**Record Type:** Entity for which you want to create the CRM Report Template.

**Excel Template:** All the excel templates from the document template entity present for the selected record type will be enlisted.

**Default File Format** – Once you select the Excel template type the default file format is set as **Excel**.

# CREATE CLICK2EXPORT WORKFLOW – WORD TEMPLATES & REPORTS

# **WORD TEMPLATES**

 Click2Export now supports exporting the Dynamics CRM Word Templates using Click2Export workflow. To create a workflow, navigate to Settings > Processes and click on 'New' to create a new workflow.

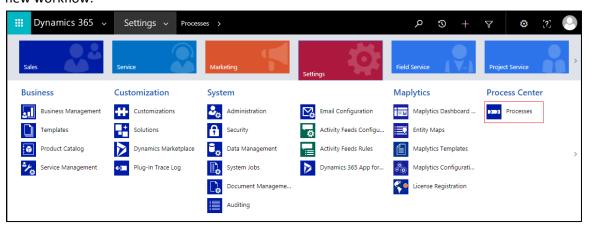

2. Enter the 'Process Name', select the 'Category' as 'Workflow' and 'Entity' for which you want to create this workflow. Click on 'OK'.

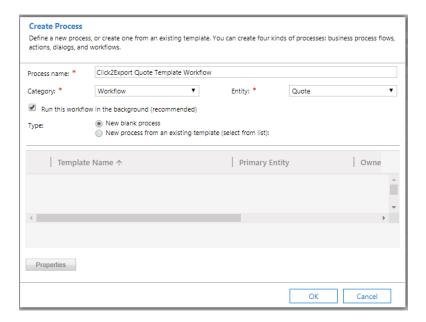

3. Here you can select whether you want the Workflow to be On Demand or trigger on a change of Options for Automatic Processes.

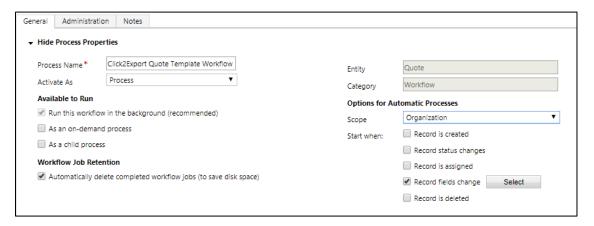

**4.** First user needs to click on 'Add Step' and add Perform Action step that is predefined by Microsoft to select the appropriate Action for required word template. Select Action as SetWordTemplate option and Entity as None (global).

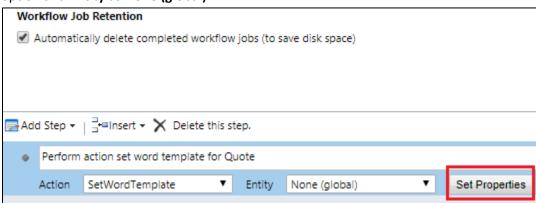

5. Now click on 'Set Properties' of Perform Action step and select the required Word Template in SelectedTemplate section and required Entity in Target section.

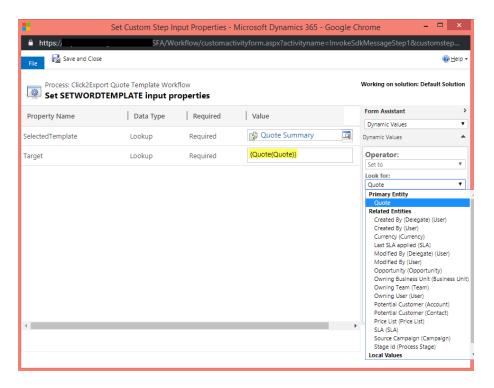

- Click2Export ships with one workflow assembly namely 'Inogic.Click2Export.ExportWord.ExportWord2PDF'. This step is required to call the workflow for performing the selected action.
- Now click on 'Set Properties' for Inogic.Click2Export.ExportWord.ExportWord2PDF

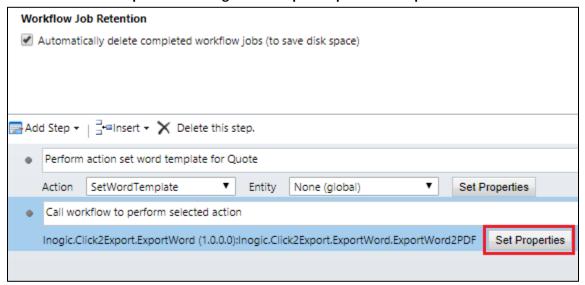

- 8. Now on the 'Document Template select required 'MS Document Template' from the drop down options. In CRM Report Template select the required 'CRM Word Template' for the selected entity.
- 9. User can select the required action i.e. **Attach as a Note, Attach to an Email** or **Upload to SharePoint** as **True** for performing the workflow accordingly and click on **'Save and Close'**.

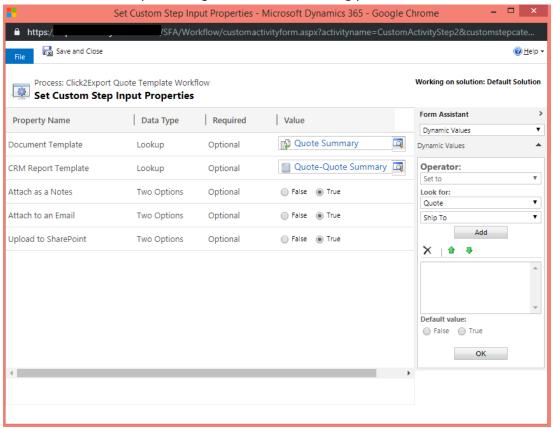

- 10. Now 'Save' and then 'Activate' the process.
- 11. You can now see the workflow in 'My Processes'.

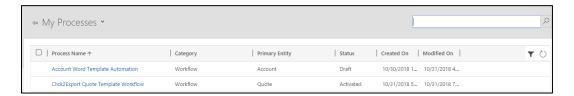

# **REPORTS**

 Click2Export now supports exporting the Dynamics CRM Report Templates using Click2Export workflow. To create a workflow, navigate to Settings > Processes and click on 'New' to create a new workflow.

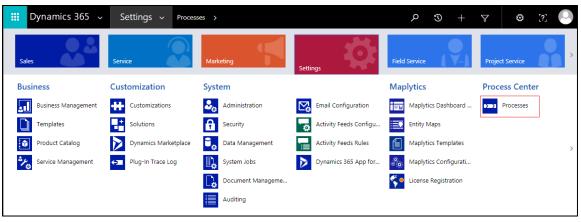

2. Enter the 'Process Name', select the 'Category' as 'Workflow' and 'Entity' for which you want to create this workflow. Click on 'OK'.

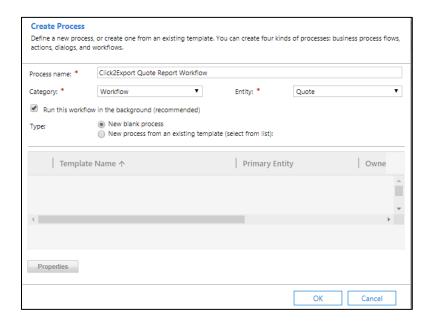

3. Here you can select whether you want the Workflow to be On Demand or trigger on a change of Options for Automatic Processes.

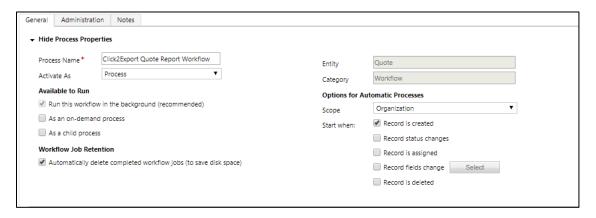

4. First user needs to click on 'Add Step'. Click2Export ships with one workflow assembly namely 'Inogic.Click2Export.ExportReport.ExportAndScheduleReports'. This step is required to call the workflow for performing the selected action.

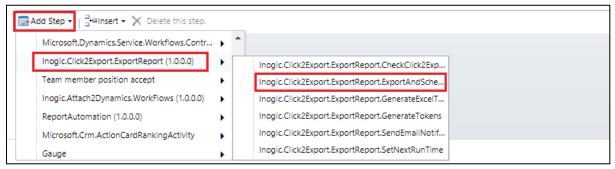

5. Now click on 'Set Properties' for Inogic.Click2Export.ExportReport.ExportAndScheduleReports

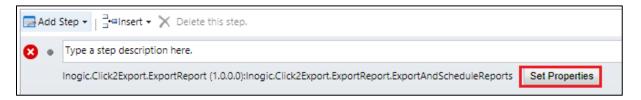

- 6. Now on the 'Click2Export Report Template select required 'Report Template' from the drop down options.
- 7. User can select the required action i.e. **Attach as a Note, Attach to an Email** or **Upload to SharePoint** as **True** for performing the workflow accordingly and click on **'Save and Close'**.

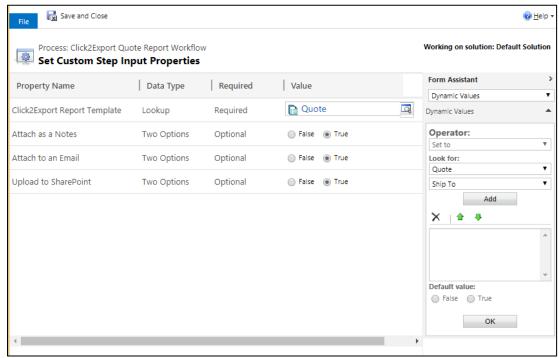

- 8. Now 'Save' and then 'Activate' the process.
- 9. You can now see the workflow in 'My Processes'.

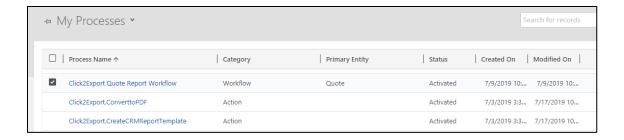

#### CLICK2EXPORT CONFIGURATION

You can set the default settings to be used for Click2Export here.

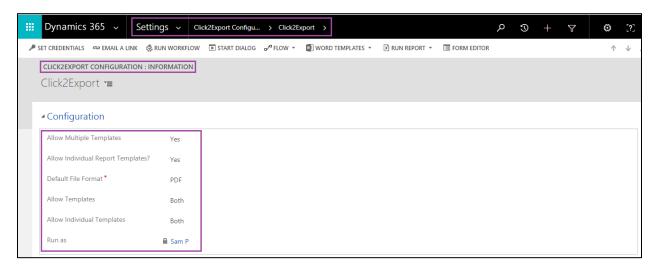

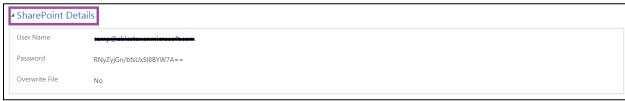

The 5 configuration options you have in **Configuration** are as follows,

**Allow Multiple Templates** –This option allows you to decide whether you want to allow users to create more than one CRM Report Template for a single report.

By default it is set as YES.

**Allow Individual Report Templates** —This option allows you to decide whether CRM Report Templates can be created for Individual reports i.e. reports where viewable by is set as Individual.

By default it is set as **NO**.

**Default File Format** – PDF, Excel, Word, CSV and TIFF are the options. By default with the solution it is set as **PDF**. With this option you can decide the default format in which the report would be exported.

**Allow Templates** –This option will allow the user to create new CRM Report Template for word and excel document templates. The user can select either word, excel or both as per their requirement. If the user selects excel then it is necessary to **set credentials** and **generate token** otherwise, the excel template will not work.

**Allow Individual Templates**: This option allows you to decide whether CRM Report Templates can be created for Individual/Personal template for both word and excel.

**Run as**: This option defines the user who has set credentials to generate token for SSRS/Word Template scheduling.

Note: Once a CRM Report Template is created, it is accessible to all users in the organization and anybody can export that report. So set these values accordingly.

**SharePoint Details:** User needs to fill the relevant details of the logged in user so as to make the option available of uploading the exported file on their SharePoint.

The 3 options you have in SharePoint Details are as follows,

User Name: The user name credential detail of the SharePoint site.

Password: Password credential detail of the SharePoint site which gets encrypted to the code language.

**Overwrite File:** If it is set to **Yes** then already existing file on SharePoint would be overwritten by current file otherwise the file name will be appended with the current date and time.

# **CLICK2EXPORT SECURITY ROLES**

Click2Export ships with 2 security roles targetted at Administrator and User.

- 1. Click2Export Administrator
- 2. Click2Export User

Only users with **Click2Export Administrator** role will be allowed to **"Create Report Templates"** and edit the CRM Report Templates. Configurations too can be managed by the Administrators only.

For users that would use the Click2Export functionality you need to assign the Click2Export User Role. They will only be able to export the reports.

#### **EXPORT REPORT**

Click2Export is easily accessible through the ribbons on the home page as well as entity forms.

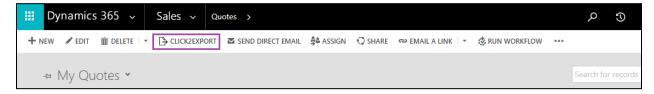

You can select single or multiple records from the home grid and click on Click2Export button to invoke the Click2Export window as shown below. In case of export of excel templates, the Click2Export button is visible on the home grid without the selection of any records. The reason being that excel template is VIEW based and do not pertain to particular record(s).

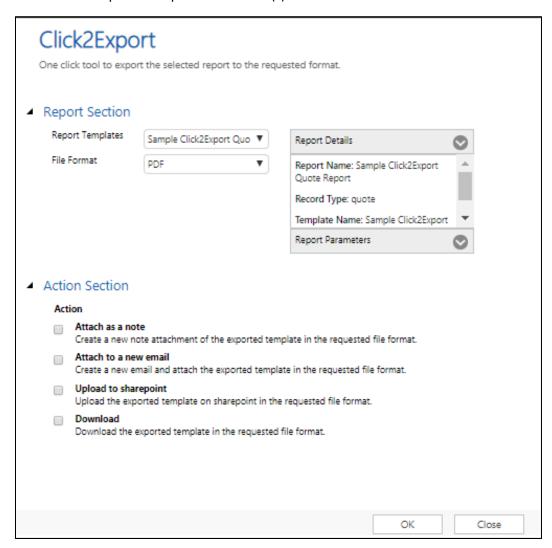

**Report Templates** – This will list out all the CRM Report Templates created for that selected entity record.

**Selection Mode** – This option appears only when you select multiple records from the entity grid and click on Click2Export button. This has two option Per Record and Combine.

#### Note:

- 1. For word template only per record option is available and for report template both the options i.e. per record and combine are available.
  - a. If Per Record is selected then the report will be exported per selected record i.e. 1 exported report file per selected record.
  - b. If Combine is selected then one single report will be exported, combined for all the selected records.
- For word/excel template, Report Details will not be available. If you select Report Template type in Report Template then you will get the Report Details and Report Parameters table in right side.

**Report Details** – The Report Details pane provides details of the selected report template.

**Report Parameters**—The parameter values set by default will be seen here and you can change them run time as well, so that with those values the report is executed and exported.

**File Format** – You can choose the type of file format the report should be exported to. The options currently supported are PDF, MS Excel, MS Word, TIFF, and CSV.

#### Note:

- For Report Template type all 5 types of file formats are available to select. I.e. PDF, MS Excel, MS Word, TIFF, and CSV.
- 2. For Word Template type user can select only 2 file formats i.e. PDF and Word type.
- 3. For Excel Template only **one file format** is available i.e. Excel.
- 4. If the user wants to set the mostly used file format say PDF then they can define it in <a href="Click2Export Configuration">Click2Export Configuration</a> and set that in Default file format.
- 5. If user have set the Default File Format as Word in Click2Export Configuration and Default File Format for particular CRM Report Template as PDF, then the default file format populated on Click2Export window will be set as given in the selected CRM Report Template.

**Action Section** – This gives the available exporting options.

- a. Attach as a note The exported report file will be attached as a note to the record against which
  the export has been executed in the selected file format. This option is not available for excel
  template.
- b. Attach to a new email The exported report file will be attached as an attachment to a newly created email. The email would be created based on the email template specified in the Choose Template shown in the below window.

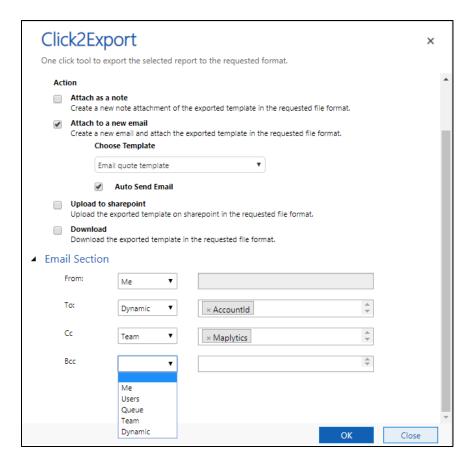

If **Auto Send Email** is checked then the user will be able to auto send email with the exported report as an attachment with the same details selected in Email section.

- c. **Upload to SharePoint** –The exported report file will be uploaded on the SharePoint in the selected file format. This option is not available for excel template.
  - **Note:** User needs to fill the SharePoint details in the Click2Export Configuration to enable this option of upload to SharePoint in Action of Click2Export window.
- d. **Download** This option will only export the report to requested file format and make the file available for download.

# **SCHEDULE REPORTS**

In this feature, the user can set schedule to export and auto send Reports/Word/Excel Templates as email attachments at regular intervals.

 The first step to Schedule Reports is to Generate Tokens. For this navigate to Click2Export Configurations→ Set Credentials.

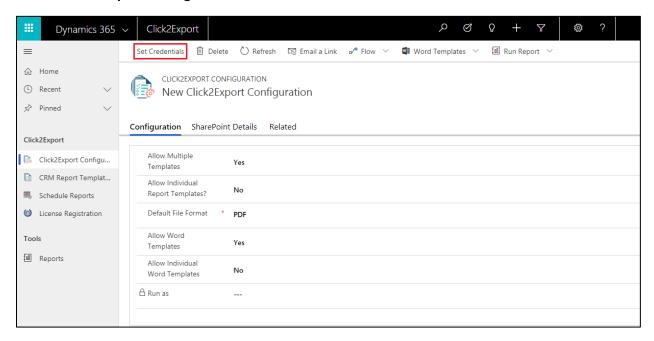

2. The below pop-up will appear. The user has to enter credentials and click on **Generate**Token.

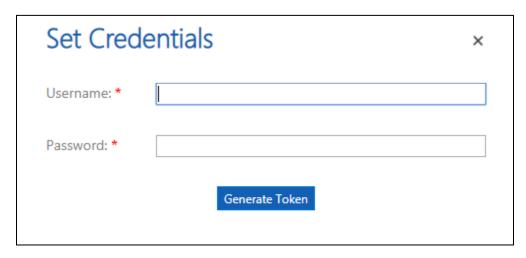

3. Once the user clicks on **Generate Token** button, token will be generated.

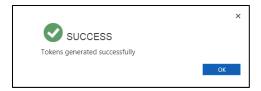

#### Note:

- Click2Export Administrator has to generate token only once through Click2Export
   Configuration
- Click2Export User need to generate token for each and every record while scheduling reports/word templates
- 4. Once the token is generated navigate to **Click2Export**→**Schedule Reports**→**New** and fill the relevant details in the **New Schedule Reports Template**.

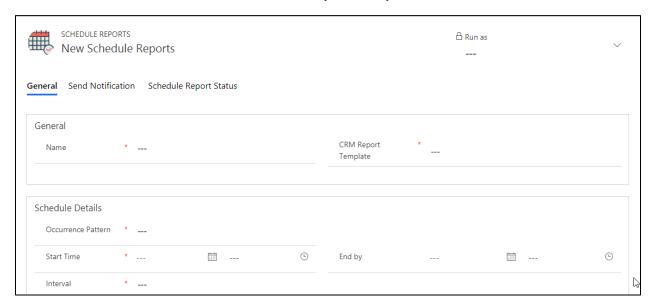

In General details the following fields need to be defined.

Name: Give name for the record (Schedule Reports).

**CRM Report Template:** Select the required CRM Report Template from the lookup field – SSRS/Excel/Word.

**View:** Select the necessary view from the dropdown. Export and mail selected Word Template against each individual record present in the selected view. In case of Excel Template, the mail will be sent only to particular recipients selected while configuring CRM Report Template. (*This field appears only if Word/Excel Template is selected for CRM Report Template*).

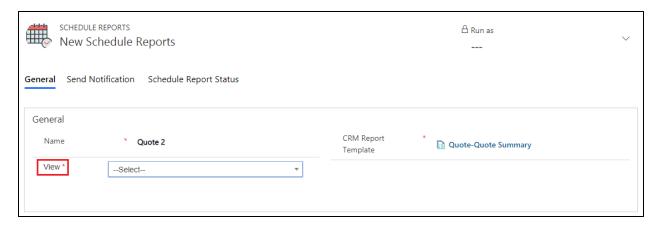

Under **Schedule Details** the user has to fill the following requirements.

Occurrence Pattern: Select any one option from – Daily, Weekly and Monthly

**Start Time:** Select the starting date and time to trigger the first export. Date and time should be current. Past date and time is not considered.

**End by:** Select the end date and time till when the report should be exported on a regular basis.

**Interval:** The interval period depends upon the occurrence pattern selected by the user.

a) In the below screenshot, **Occurrence Pattern** is set as **Daily** and **Every X day(s)** is set as **3**. Here the first process will occur on 6<sup>th</sup> June 2019, at 5:30 and from there onwards every **3<sup>rd</sup> day** till the **End by** date & time.

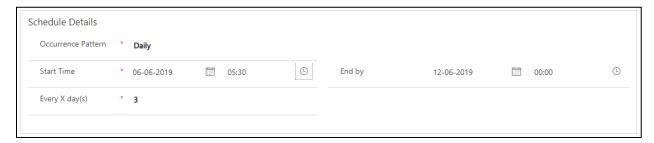

b) In the below screenshot, Occurrence Pattern is set as Weekly and Recur every X week(s) is set as 2. Here the first process will occur on the set Start Time. Next it will occur on the coming Tuesday and from there onwards every 2 weeks on Tuesday, till the End by date & time.

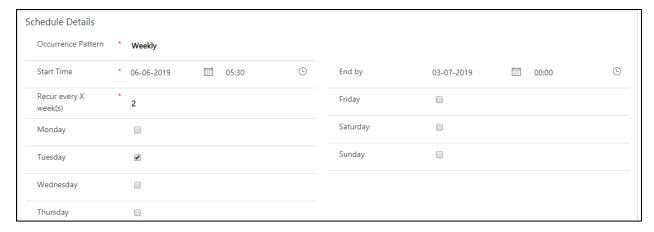

c) In below screenshot, Occurrence Pattern is set as Monthly, Day is set as 4 and Of every X month(s) is set as 2. Here the first process will occur on the set Start Time and from there onwards 4<sup>th</sup> day of every 2 months, till the End by date & time.

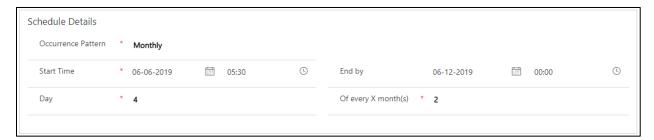

Fill the required fields and click on **Save**.

5. Next go to **Send Notification** section. Enable **Notify on Failure** checkbox and select sender and recipient(s) from the dropdown. This will ensure that an email is sent to notify recipient(s) about **Schedule Reports** process failure. Click on **Save** and complete the configuration of Schedule Reports.

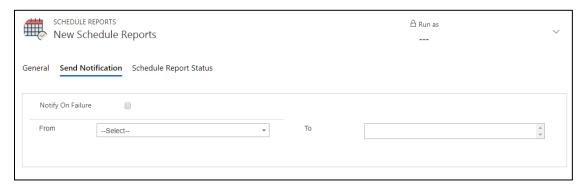

6. To view configured Schedule Reports navigate to Click2Export→Schedule Reports→Active Schedule Reports.

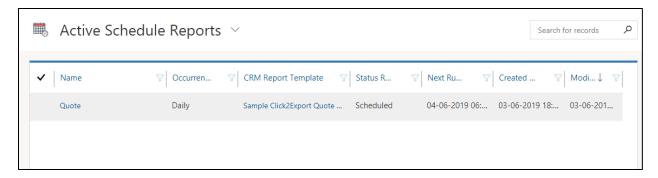

7. Similarly, to view Schedule Reports with completed process navigate to Click2Export→Schedule Reports→Inactive Schedule Reports.

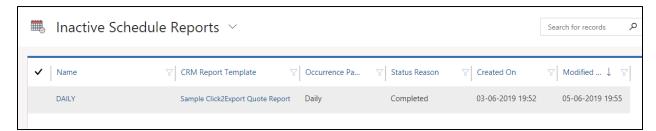

Note: If End by date is not defined, then the process will go on nonstop.

# **CLICK2EXPORT USE CASES**

# CLICK2EXPORT SELECTING A SINGLE RECORD OR FROM WITHIN A PARTICULAR RECORD:

The functionality can be accessed from an entity form as well as the home page grid. When the program is invoked for only a single selected record you will be presented with the following options on the Click2Export window.

Here all the four actions are allowed and you can also edit the default parameters before continuing.

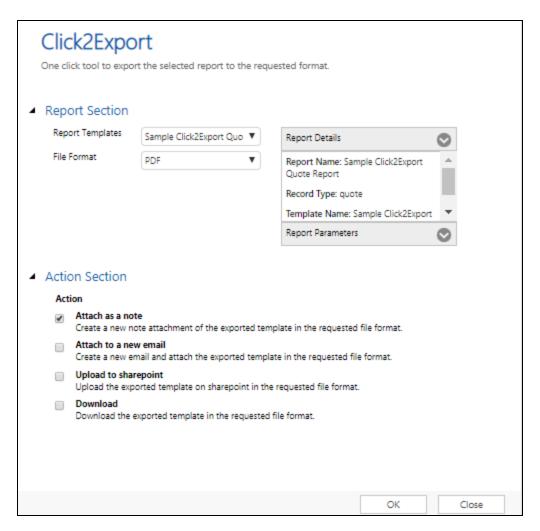

If you choose note option then the exported file in selected format will be attached to a note in that selected record itself.

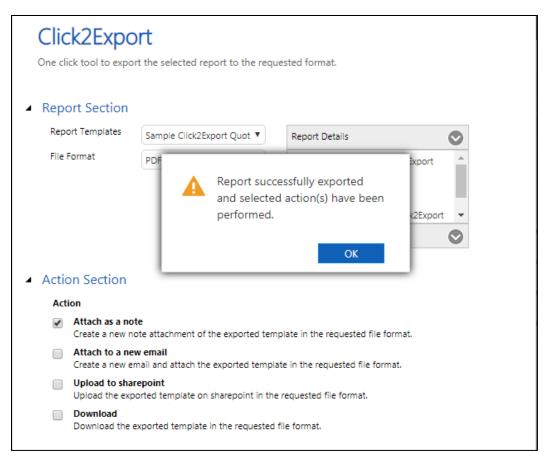

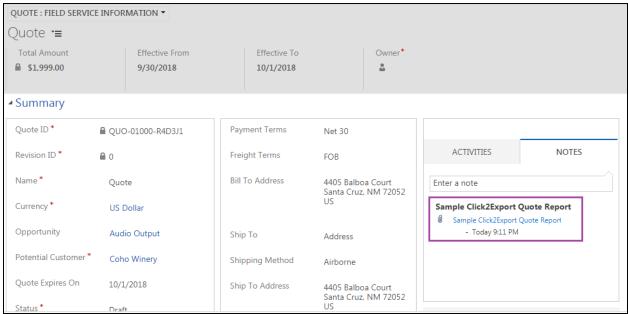

If you choose email attachment option then, it will ask for an email template to be used in order to compose the email in choose template.

Also, Auto Send Email option will be available where user would be able to automatically send the email with the attachment of exported report file.

Email Section is available to select the sender, receiver, CC and BCC.

A new email will be created with the exported file attached to it. This time, the email will be associated with the primary record against which the report was executed. It will open the draft email and present it to the user for further editing and send.

If the user set the Auto Send as yes then the email will be send automatically with the attachment of exported file and the content of email would be as email template selected in the choose template dropdown.

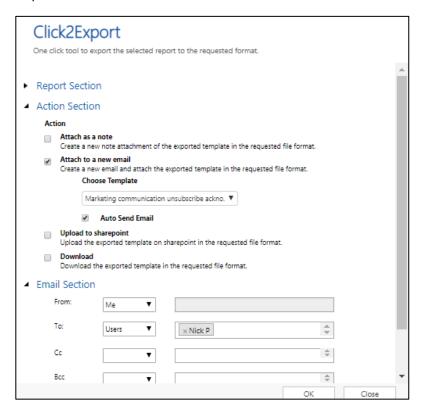

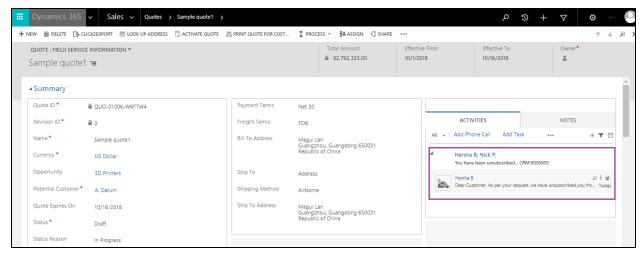

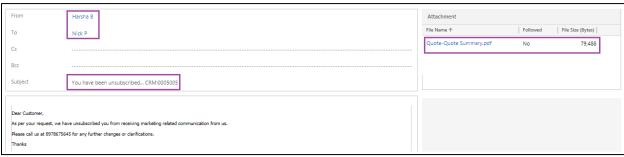

# CLICK2EXPORT SELECTING MULTIPLE RECORDS FROM THE VIEW

You may at time want to bulk export report for multiple records. This option is supported by Click2Export. You can select multiple records from the entity grid and click the Click2Export ribbon button.

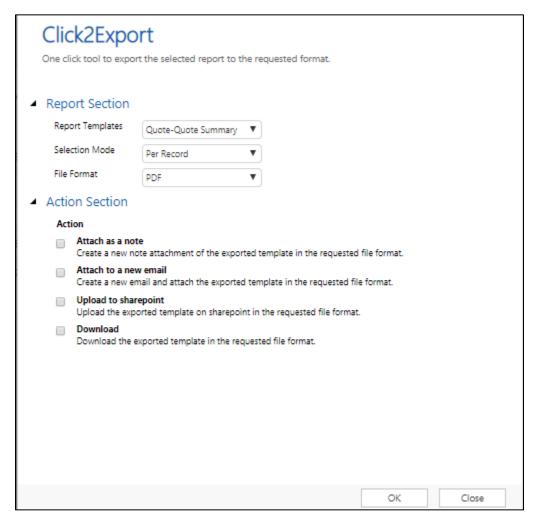

In this case of which you find a new option available as Selection Mode. This has two supported options "Per Record" and "Combine".

If you would like to generate one report per record, you would choose the "Per Record" option. However, if you would like to use the selected records as filters to be passed to the report to be exported as a single report, you would choose the option of "Combine".

For "Per Record" option one report is exported per selected record.

Attach as Note – The file attached against the primary record.

Attach to a new email – This will create one new email with the template selected in Choose Template per selected record and attach the respective exported file to the email. User can automatically send the

Email with the Auto Send Email option and select the sender, receiver, CC and BCC of the Email in Email Section.

Upload to SharePoint – This will help the user to upload the exported file on SharePoint.

Download – This will make all the exported file available for download one after the other.

For "Combine" option only one report is exported to include all selected records.

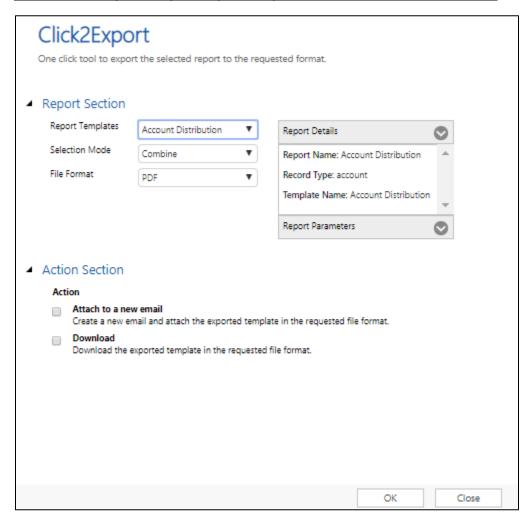

Attach to a new email – This will create a new email and attach the exported file to the email template selected in the Choose Template option. It will present the draft email window for the user to edit further and send. User can automatically send the Email with the Auto Send Email option and select the sender, receiver, CC and BCC of the Email in Email Section.

Download – This will make the exported file available for download.

# CLICK2EXPORT EXPORTING EXCEL TEMPLATE

This option enables you to export necessary data in excel template. Excel template pertains to particular 'VIEW' i.e. All Opportunities, Open Opportunities, Lost Opportunities, etc. It does not adhere to a record or set of records. Once you configure excel template Click2Export button is visible on home grid without selection of any records.

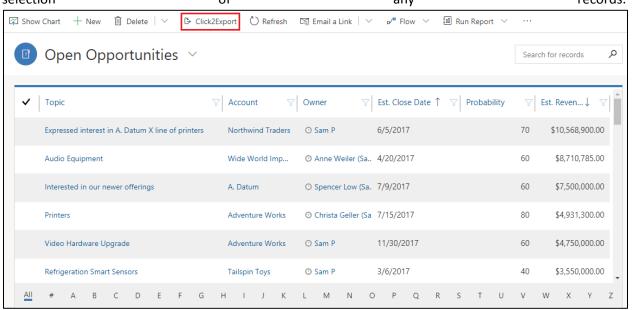

But if you select any record or enter into a particular record the same will become unavailable.

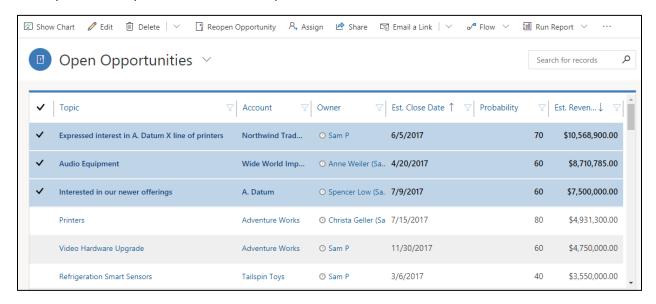

As Excel Template is view based only two action options are available:-

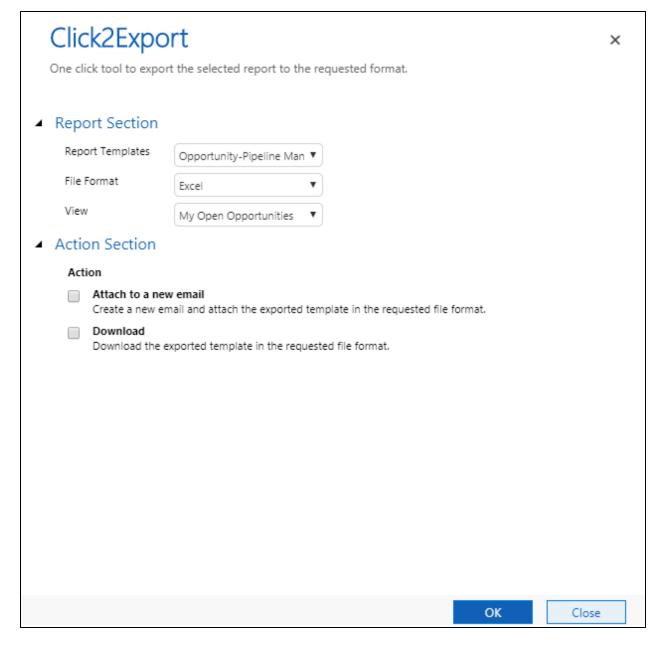

**Attach to a new email** – This will create a new email and attach the exported file to the email template selected in the Choose Template option.

**Download** – This will make the exported file available for download.

# CLICK2EXPORT PERFORM THE ACTION FOR SELECTED CRM WORD TEMPLATE WITH THE WORKFLOW

At times you need to automate the process of export and perform the suitable action to reduce the steps of exporting the CRM word templates. For that, you can create the workflow for the required entity by selecting the suitable word templates.

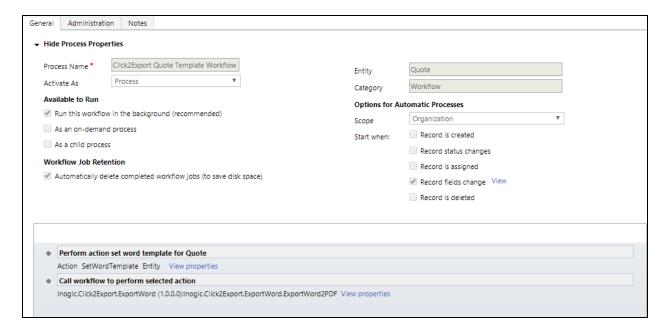

In this case, if you want to run the workflow on Record fields change (e.g. Name of Quote) then you can create the workflow for that option in Automatic Processes. You need to add the **Perform Action** step and **Click2Export Assemblies** and define the CRM Word Templates, entity and actions that are to be performed after exporting.

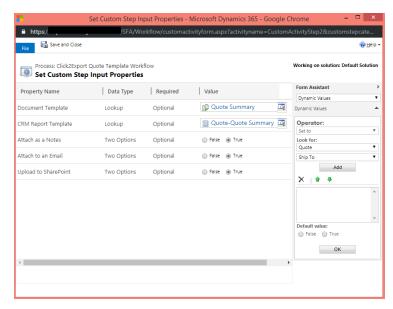

If you choose any action i.e. Attach as a Note/Attach to an Email or Upload to SharePoint in assembly's set properties then, after the trigger of workflow the action will be executed in the selected record itself. Here all the three actions are allowed by selecting as True.

For e.g. we have selected the Quote with the name Car Quotation.

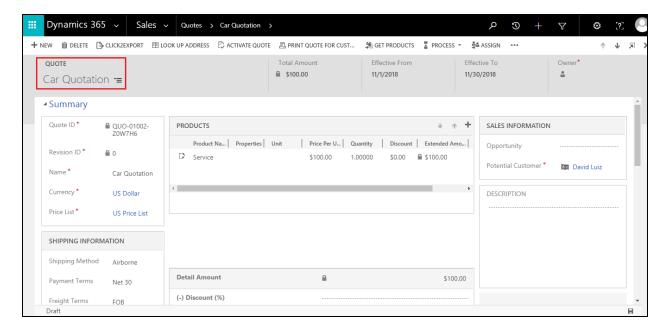

1. Export and attached the selected CRM Word Template as **Note** to selected Quote.

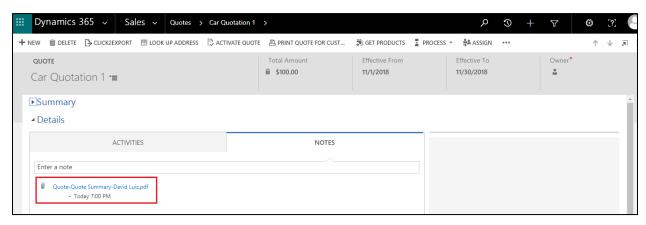

2. Export and attached the selected CRM Word Template to **Email** as an **attachment** in Email Activities of the selected Quote.

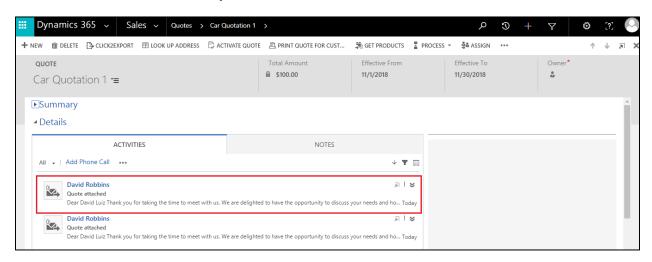

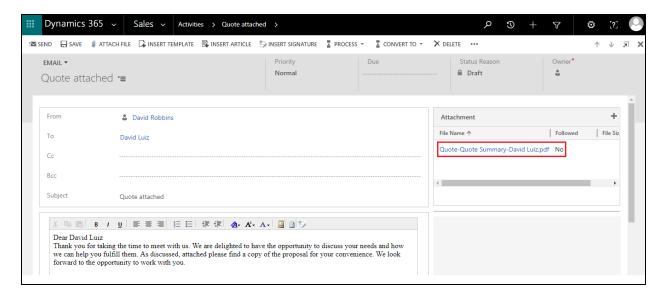

3. Export and uploaded the selected CRM Word Template on **Share Point** of the selected Quote.

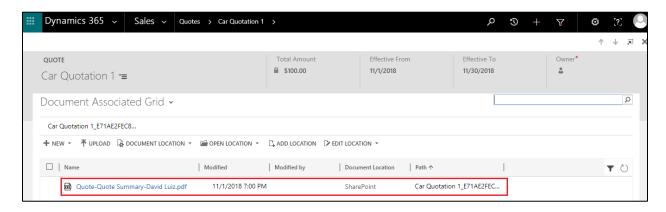

# LIMITATIONS OF CLICK2EXPORT

- The one-click solution does not support SQL reports.
- Click2Export does not support reports with multi-select parameter.

# CONTACT INOGIC: INDIA (CORPORATE HEADQUARTERS) - MUMBAI

M/S. INOGIC TECH (INDIA) PVT. LTD. A/301, Everest Nivara InfoTech Park, TTC Industrial Area, MIDC, Turbhe Navi Mumbai, Maharashtra 400705 INDIA

E-mail: crm@inogic.com Skype: crm@inogic.com

Twitter: @inogic